# Dell Cloud Solution for Web Applications

# **Installation Guide**

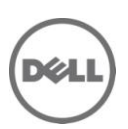

## **Notes and Cautions**

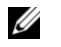

**NOTE:** A NOTE indicates important information that helps you make better use of your computer.

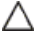

**CAUTION: A CAUTION indicates potential damage to hardware or loss of data if instructions are not followed.**

**Information in this document is subject to change without notice. © 2011 Dell Inc. All rights reserved.**

Reproduction of these materials in any manner whatsoever without the written permission of Dell Inc. is strictly forbidden.

Trademarks used in this text: Dell, the DELL logo, PowerEdge, and PowerConnect are trademarks of Dell Inc. UNIX is a registered trademark of The Open Group in the United States and other countries. Microsoft and Windows are registered trademarks of Microsoft Corporation in the United States and/or other countries.

Other trademarks and trade names may be used in this publication to refer to either the entities claiming the marks and names or their products. Dell Inc. disclaims any proprietary interest in trademarks and trade names other than its own.

**January 2011 Rev. A00**

\_\_\_\_\_\_\_\_\_\_\_\_\_\_\_

# **Contents**

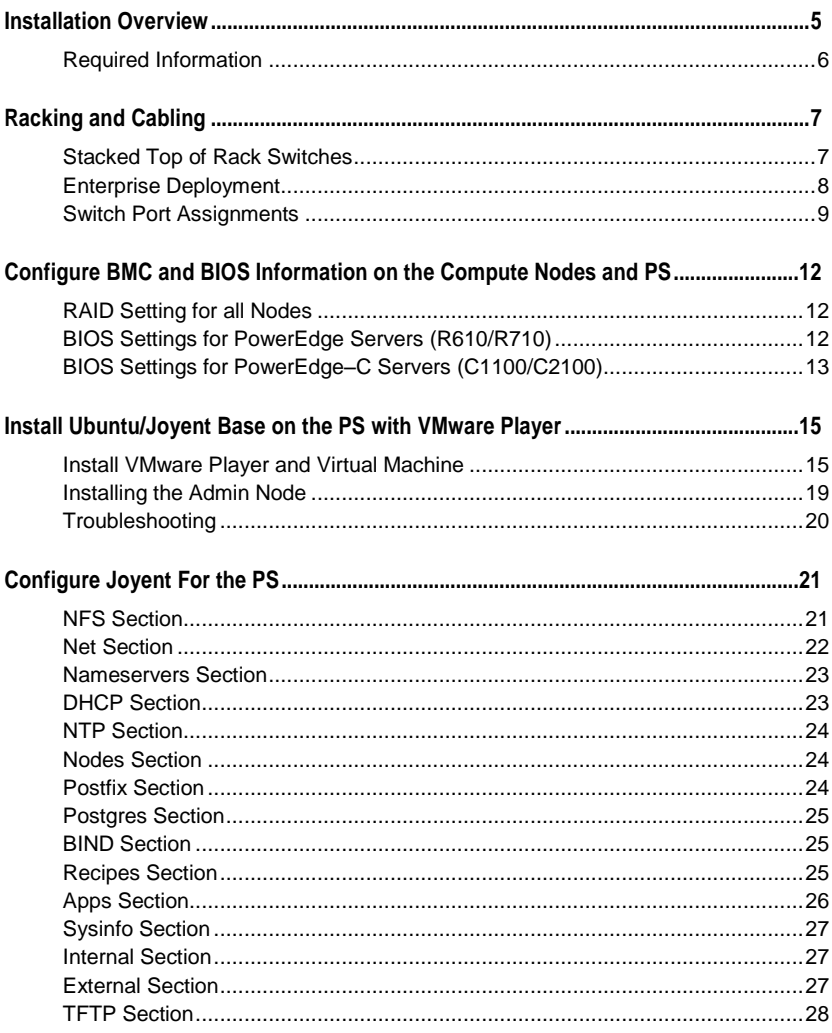

Contents | 3

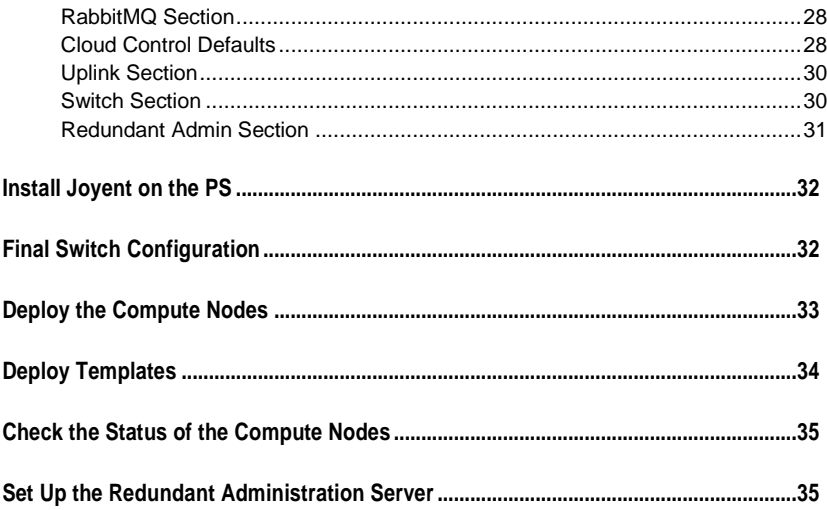

## <span id="page-4-0"></span>**Installation Overview**

- 1 Review information gathered from the customer regarding power requirements, naming, networking, and VLAN numbering schemes.
- 2 Rack and cable the provisioning server (PS) and switches.
- 3 Configure the baseboard management controller (BMC) and BIOS information on the PS and the compute nodes (the servers used for accelerators).
- 4 Install the Ubuntu/Joyent base on the PS.
- 5 Configure Joyent on the PS.
- 6 Use the template switch configuration to configure switches with the network addresses and VLAN construction.
- 7 Install the first compute node.
- 8 Install the data sets (SmartMachine template).

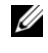

**NOTE:** SmartMachines are zones (ZFS datasets and zone configurations). Formerly called "accelerators," SmartMachines are optimized virtual machines (VMs) running on the compute nodes.

- 9 Instantiate the SmartMachine on a compute node.
- 10 Repeat steps 7, 8, and 9 to add additional compute nodes.
- 11 Set up the redundant administration server.

#### <span id="page-5-0"></span>**Required Information**

To complete the installation, you will need the following information:

- Type of cloud to deploy:
	- $\equiv$ Proof of concept (PoC)
	- $-$  Three in one rack
	- $\overline{-}$  One to three racks
	- Enterprise
- Network address ranges:
	- External range—Routable outside/inside the cloud
	- Internal range—Routable inside/outside the cloud
	- Admin range—Routable inside/outside the cloud (The PS with Cloud Control installed requires access to all pods.)
- Domain name system (DNS) information (if required):
	- DNS server
	- $\equiv$  DNS domain
- Simple mail transfer protocol (if required):
	- Relay host (not required if using DNS with validate mail  $\equiv$ server definitions)
	- **Domain**
	- Email destination for administrative messages
- MAC addresses of the Ethernet card (eth0) on all compute nodes
- $\bullet$ Cloud connectivity to the outside world:
	- Customer preference—1G or 10G ports  $\mathbb{R}^{\mathbb{Z}}$
	- Number of uplink ports

# <span id="page-6-0"></span>**Racking and Cabling**

### <span id="page-6-1"></span>**Stacked Top of Rack Switches**

When more than one rack of equipment (greater than fourteen compute nodes) is deployed, the top of rack (ToR) switches continue to perform layer three routing and are logically stacked.

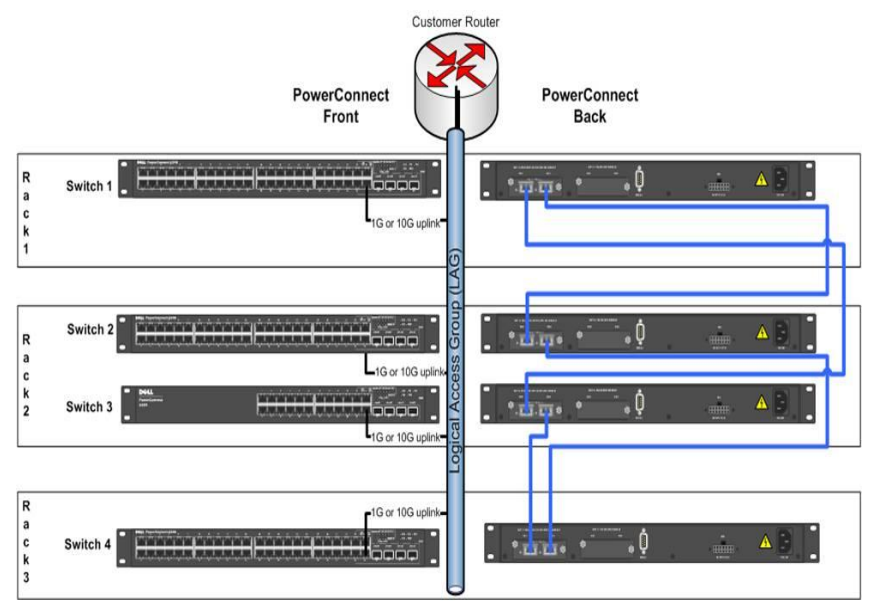

**Figure 1. Three-Rack Stacked Network Configuration**

#### <span id="page-7-0"></span>**Enterprise Deployment**

Within the enterprise deployment, the stacked multiple switches are maintained within sets of three racks. These racks are aggregated at a pair of core switches with multiple redundant links.

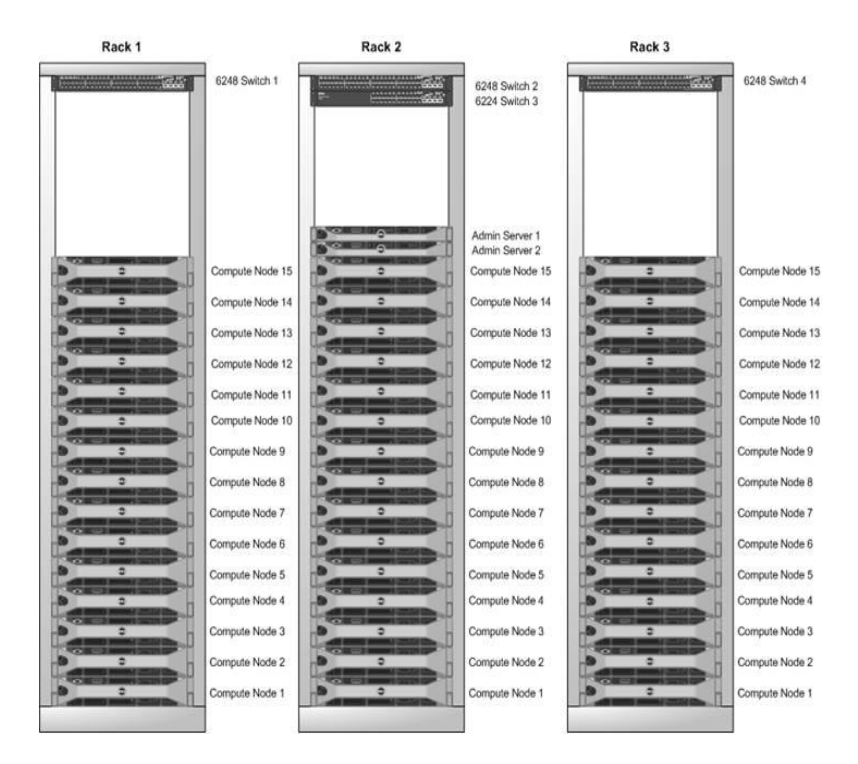

**Figure 2. Node Placement in a Three-Rack Configuration**

#### <span id="page-8-0"></span>**Switch Port Assignments**

Regardless of the deployment, the ToR switch is either a PowerConnect 6224 or 6248.

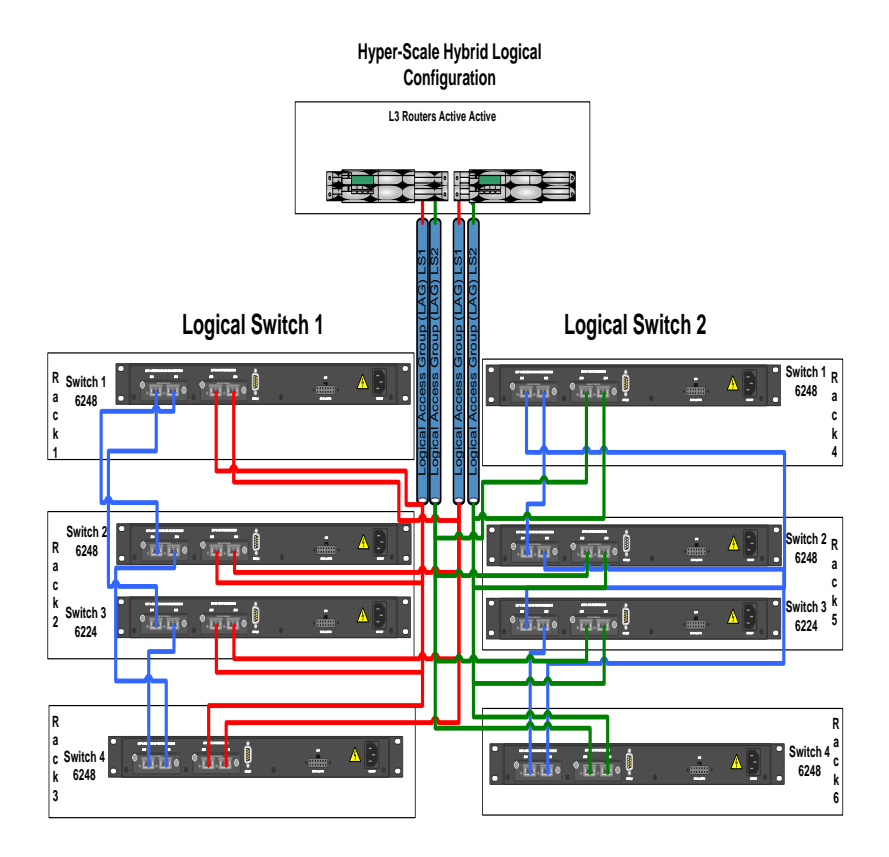

**Figure 3. Switch Ports**

Following are the VLAN port assignments.

#### **6248 Ports**

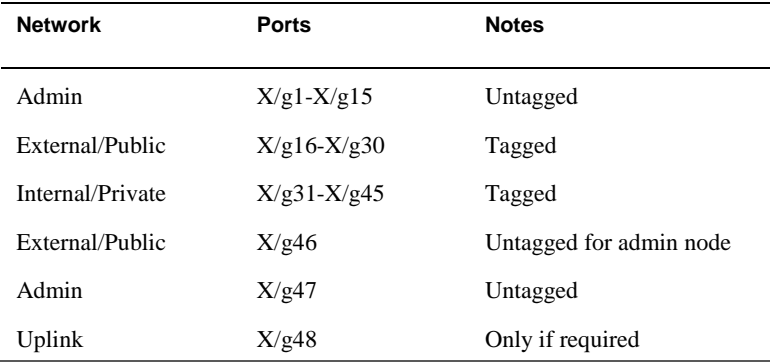

For the admin node, port g47 is used for the admin network and port g46 is used for the external network. The switch configuration is the same for all deployments. Depending on the setup, some ports are not populated. In all cases, at least two ports remain unused to allow for quick re-routing around port failures. The uplink and cross-switch connections vary depending on deployment.

#### **6224 Ports**

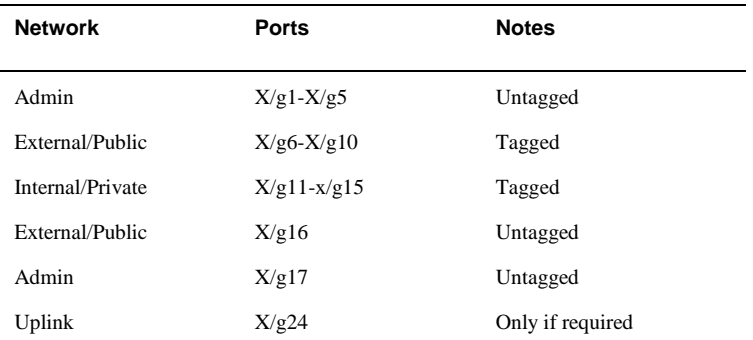

For the admin node, port g17 is used for the admin network and port g16 is used for the external network. The switch configuration is the same for all deployments. Depending on the setup, some ports are not populated. The uplink and cross-switch connections vary based on deployment.

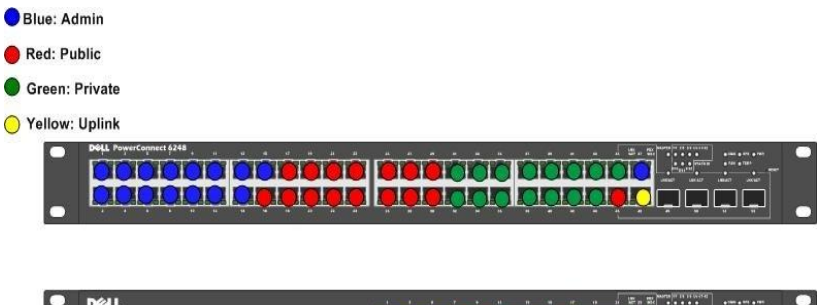

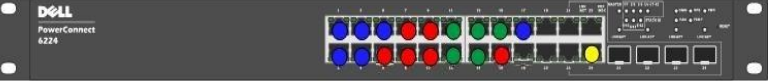

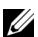

**NOTE:** The following two figures are for the R710 and R610, respectively.

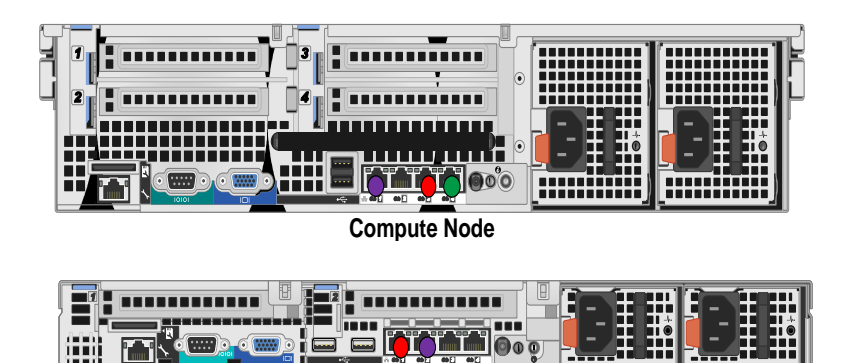

**Cloud Control/ Provisioning Server**

**Figure 4. Port Assignments** 

# <span id="page-11-0"></span>**Configure BMC and BIOS Information on the Compute Nodes and PS**

#### <span id="page-11-1"></span>**RAID Setting for all Nodes**

Configure all compute nodes in the solution as follows:

- $\bullet$ First two drives (indicated by the server drive number on the front): Labeled "OS Volume"—Configure as Raid 1.
- Remaining drives: Labeled "Data Volume"—Configure as Raid 5.
- PS nodes: Configure as RAID 10, utilizing all drives.  $\bullet$

Use default settings for everything else.

#### <span id="page-11-2"></span>**BIOS Settings for PowerEdge Servers (R610/R710)**

**NOTE:** Record the MAC address of interface eth0 for later use.

#### **System Setup Program BIOS Settings**

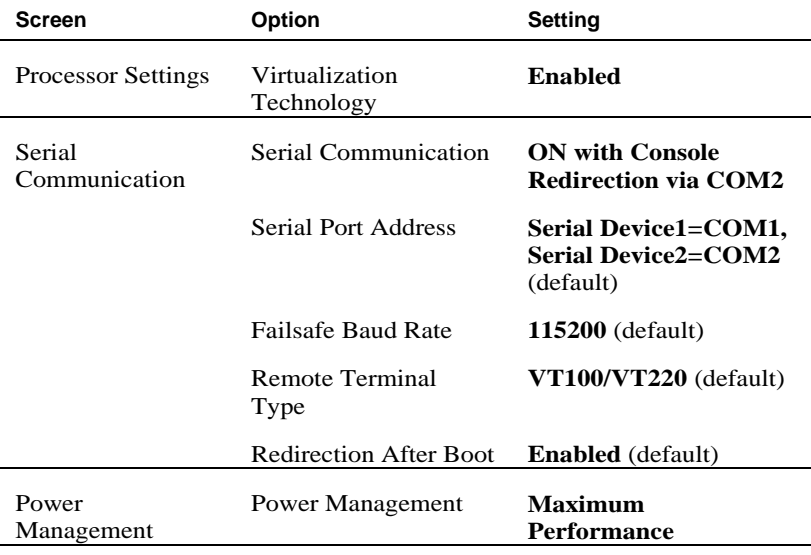

DCSWA Installation Guide | 12

- $\bullet$ Set the iDRAC6 mode to **Shared**.
- Set the IP and gateway addresses to the address on the administration  $\bullet$ network, and set the username and password.

#### <span id="page-12-0"></span>**BIOS Settings for PowerEdge–C Servers (C1100/C2100)**

**NOTE:** Record the MAC address of interface eth0 for later use.

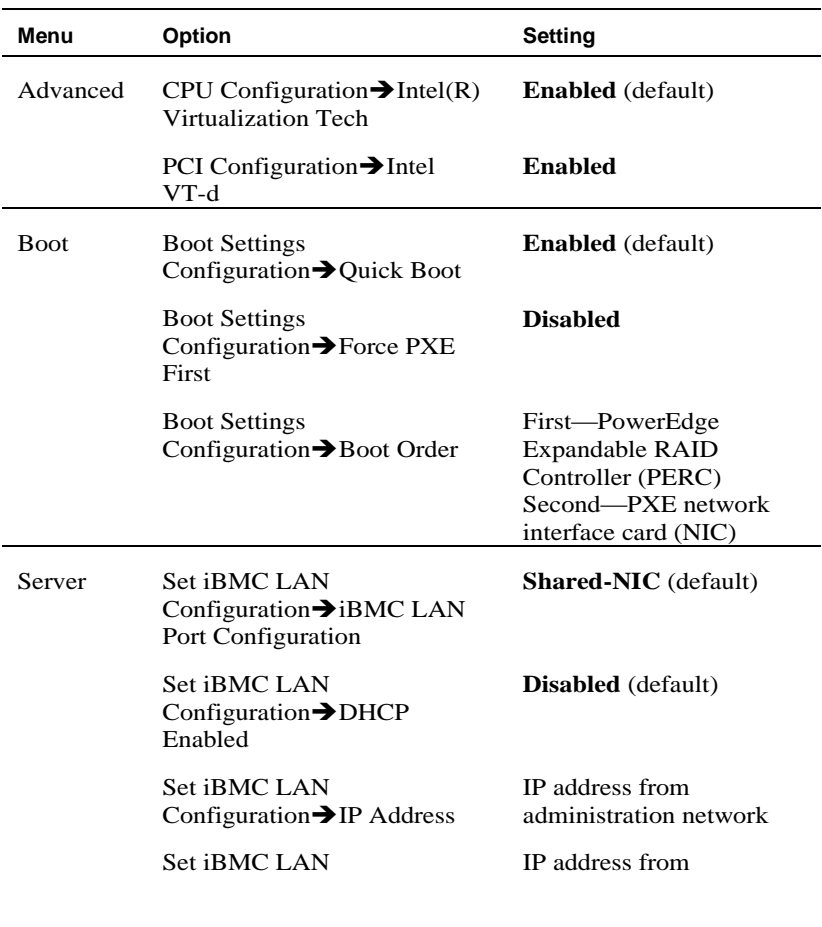

#### **BIOS Setup Utility**

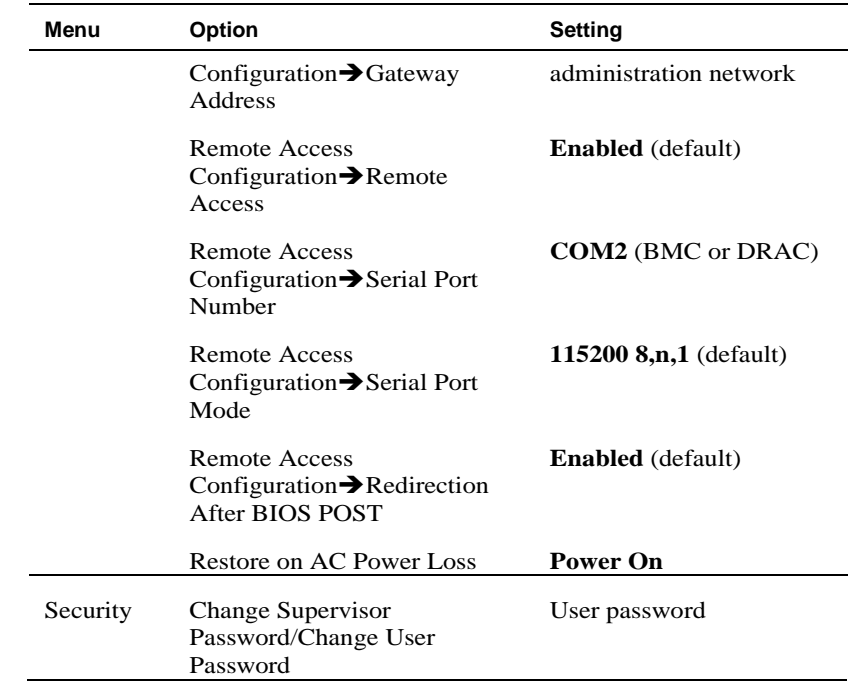

# <span id="page-14-0"></span>**Install Ubuntu/Joyent Base on the PS with VMware Player**

Prior to the installation, verify that the following requirements are met:

- $\bullet$ The admin node BIOS is configured appropriately. The most important element in this install is that the BIOS be configured to boot from the second network interface card.
- $\bullet$ A KVM is available, either in a data center crash-cart or purchased for the rack.
- $\bullet$ The following files are available:
	- VMware Player for your system:
		- Windows: **VMware-player-3.1.3-324285.exe**
		- Linux: **VMware-Player-3.1.3-324285.x86\_64.bundle**
	- Joyent software DVD from iDrive: **H732PA00v526\_16.iso**
	- Joyent install VM: **joyent\_installer.tgz**   $\equiv$

#### <span id="page-14-1"></span>**Install VMware Player and Virtual Machine**

To prepare the virtual machine for the first time, follow these steps. (After the installation is complete, simply booting the VM will be sufficient.)

1 Install the VMware Player using the install image for your system.

*In Windows*, double-click the executable file and accept the default values.

- **a** Ensure that the network bridge is connected to the physical port.
- **b** Obtain **VMnetcfg.exe.** It is included in the installer, but is not installed. To get the file, run the installer with the  $/e$  option. Example:
- c VMware-player-3.0.0-197124.exe /e .\extract

All contents are extracted to an extract folder.

- **d** Open network.cab and copy VMnetcfg.exe to an installation folder (typically C:\Program Files\VMware\VMware Player\).
- **e** Run **VMnetcfg.exe.** Select the **Bridged** radio button, and from the **Bridged to:** drop-down list, select the proper external connection.

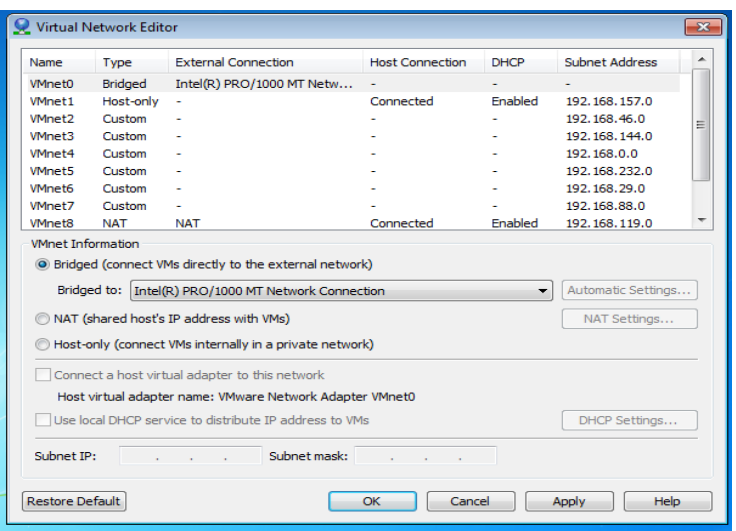

*In Linux*, run the following commands and accept the default values:

cd/<install path>

```
chmod +x VMware-Player-3.1.3-
324285.x86_64.bundle
```
./VMware-Player-3.1.3-324285.x86\_64.bundle

2 Extract the Joyent VM image.

*In Windows*, use Winzip (or other program) to extract the components to a directory.

*In Linux*, run the following commands:

cd/<image destination>

tar -zxvf<joyent\_installer.tgz image>

- 3 Configure the initial image.
	- **a** Start VMware Player: *In Windows*, double-click the icon. *In Linux*, run the command  $<$ *path>*/ $\mathsf{vmplayer}$ .
	- **b** Click the Open a Virtual Machine link.
	- **c** Browse to and open the **\*.vmx** file.

**d** The machine appears in the navigation panel. Click the **Edit virtual machine settings** link.

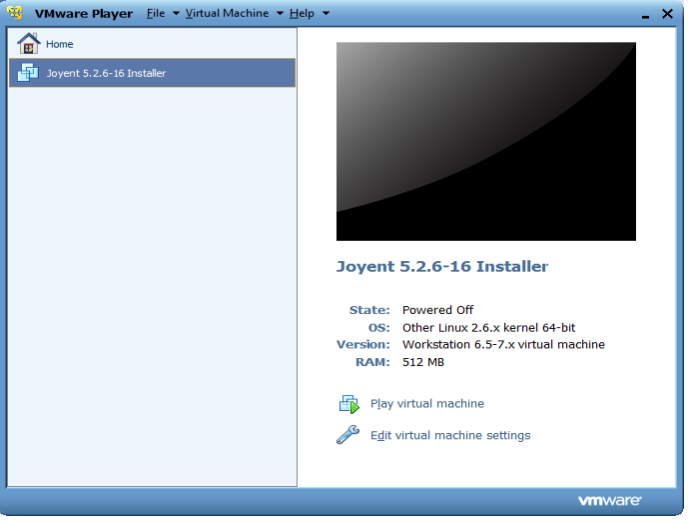

**e** On the **Hardware** tab, select **Network Adapter**. Click the **Bridged: Connected directly to the physical network** radio button if it is not already selected.

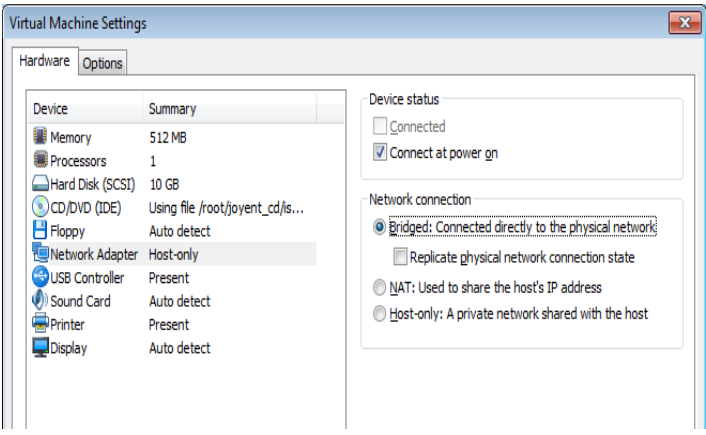

**f** On the **Hardware** tab, select **CD/DVD (IDE).** Click the **Use ISO image file** radio button if it is not already selected, then browse to and select the Joyent iso (**H732PA00v526\_16.iso**).

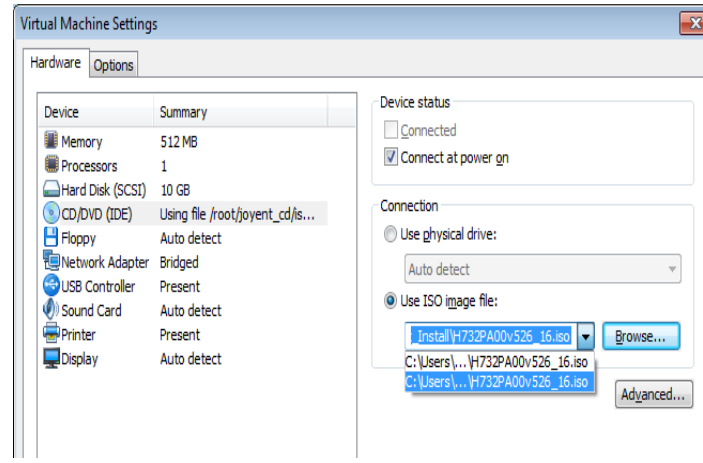

**g** Click the **OK** button to save the changes.

#### <span id="page-18-0"></span>**Installing the Admin Node**

After preparing the VM, install the admin node.

- 1 Prepare the host machine:
	- **a** Turn off wireless (not required, but ensures that the VMware Player uses the Ethernet port).
	- **b** Close other programs to make resources available for the VM, which requires approximately 1G of memory (512M for the VM and 512M for cache and overhead).
- 2 Start the VMware Player:
	- **a** *In Windows*, double-click the icon. *In Linux*, run the command <*path*>/vmplayer**.**
	- **b** In the navigation panel, select **Joyent 5.2.6-16 Installer** and click the **Play virtual machine** link.
	- **c** If you are running the VM for the first time, the following message displays. Select the **I copied it** radio button, then click the **OK** button.

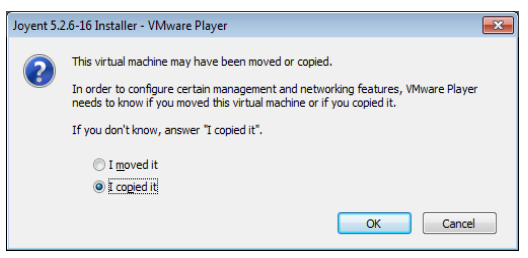

- **d** The Ubuntu login screen displays. The system is ready for the installation of an admin node.
- 3 Use a standard Ethernet cable to connect the host machine's Ethernet port to the admin node's second Ethernet port (the one plugged into the admin network).
- 4 Force the admin node to execute a PXE network boot (usually <F11> from the BIOS screen). Once the admin node returns to a login prompt with hostname redundant, the install is complete.
- 5 Re-cable the admin node back into the switch.
- 6 Power off the VM: From the menu bar, select **Virtual Machine PowerPower Off**.
- 7 Stop the VMware Player. From the menu bar, select **Virtual MachineExit.**
- 8 Continue the install process by logging into the admin node as user "jill" with password "joyent".

#### <span id="page-19-0"></span>**Troubleshooting**

- For both the VM and the PS, the login user name is "jill" and the  $\bullet$ password is "joyent". Use **sudo** to run root commands.
- If you move a VM (instead of using a fresh copy from the **\*.tg**z file) or  $\bullet$ if the DHCP server fails to start because of a missing interface, log in to the VM and as root, edit the file **/etc/udev/rules.d/70-persistentnet.rules** to remove the eth0 line. Reboot the VM.
- $\bullet$ If the admin node network boots but then fails due to missing files, verify that the CD **\*.iso** file is the correct one and is mounted. If the CD image is wrong or missing, restart the VM.

# <span id="page-20-0"></span>**Configure Joyent For the PS**

The install process automatically instantiates the services and other configured items. This edits the **/opt/cloudcontrol/bootstrap/config.json** file. This file does not take comments or variables.

#### **CAUTION: Most of the file must not be modified because it is the full configuration**  Λ **for the rest of the system.**

Run the following to edit the file:

- cd/opt/cloudcontrol/bootstrap
- cp config.json config.json.orig
- vi config.json

Make the appropriate changes to each file section (refer to the examples on the following pages). When finished, save and exit.

#### <span id="page-20-1"></span>**NFS Section**

```
nfs: {
     exports: {
       /jumpstart/0S:
192.168.1.0/24 (ro, no_root_squash, async, no_subtree_
check)/jumpstart:
192.168.1.0/24 (ro, no root squash, async, no subtree
check)
     \mathcal{E}\overline{\mathcal{E}}
```
Change "192.168.1.0/24" to the admin network address and mask.

#### <span id="page-21-0"></span>**Net Section**

```
net: finterfaces: {
        eth0: fmode: dhcp
        \mathcal{E}eth1: fnetmask: 255.255.255.0
          mode: static
          address: 192.168.1.1
        \mathcal{E}\mathcal{E}\mathcal{E}
```
This section represents the networking on the admin server. The default networks and routing are shown below. The first network should be on the external network. Replace the mode:  $dhcp$  line with the following:

netmask: 255.255.254.0 mode: static address: 10.0.50.240 gateway: 10.0.50.1

Verify that the eth1 section matches the networking for the admin network.

#### <span id="page-22-0"></span>**Nameservers Section**

```
nameservers: [
   8.8.8.8
    127.0.0.1
```
 $\overline{1}$ 

- If there are nameservers, replace the "8.8.8.8" with lines for each server.  $\bullet$
- If there are no nameservers, remove the "8.8.8.8" line.  $\bullet$
- $\bullet$ In all cases, leave the  $127.0.0.1$  line last.

### <span id="page-22-1"></span>**DHCP Section**

```
dhcpd: \{interfaces: [
        eth1
     \mathbf{1}subnets \cdot f192.168.1.0/255.255.255.0: {
          range_first: 192.168.1.6
          range last: 192.168.1.20
          routers: 192.168.1.1
          v1an \cdot 100\mathcal{E}\mathcal{E}\mathcal{E}
```
This section specifies the DHCP environment for the pod. It uses the admin interface.

- $\bullet$ Verify that  $eth1$  matches the interface with the admin network from the Net section.
- Subnets—Defines the admin network. Update the subnet and mask.
- Range first and range last-Refers to the range of addresses  $\bullet$ reserved for the compute nodes. This list is inclusive.
- $\bullet$ —Change to the default router for the admin network.
- —Set to the VLAN ID for the admin network. The system will use an untagged interface, but this will aide switch configuration.

#### <span id="page-23-0"></span>**NTP Section**

```
ntp: {
     servers: [
        pool.ntp.org
     \overline{1}broadcast: 192.168.0.255
   \mathcal{E}
```
This section specifies the servers to sync with and the broadcast address to use to send out updates.

- Servers: If there are no servers to use, leave the field empty;  $\bullet$ otherwise, enter a comma-separated list of names or IP addresses.
- Broadcast: Enter the broadcast address of the admin network.

#### <span id="page-23-1"></span>**Nodes Section**

nodes: {  $\mathcal{L}$ 

Do not modify this section. It is used to store information when the **add-host** command is used to add compute nodes to the system.

### <span id="page-23-2"></span>**Postfix Section**

```
postfix: {
  relayhost: 10.0.0.1
  myhostname: ubuntu
  mydomain: joyent.us
  myorigin: joyent.us
\mathcal{L}
```
This section configures the mail server on the compute node. If there is an outbound mail server, enter the IP address in the relayhost field. If there is not an outbound mail server, enter "" in the field.

Set the other three parameters according to the desired outbound mail header. Ideally, use the name and domain of the admin server.

#### <span id="page-24-0"></span>**Postgres Section**

```
postgres: {
    db username: joyent
    db_password: joy4postgres
    db host: localhost
  \mathcal{E}
```
This section defines the user, password, and host for the Postgres database used by Cloud Control.

#### <span id="page-24-1"></span>**BIND Section**

```
bind: \{admin_email: root@joyent.dev
\mathcal{L}
```
This section defines the email address used to notify the nameserver of issues inside the **BIND** files.

### <span id="page-24-2"></span>**Recipes Section**

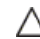

**CAUTION: This section directs the installation system. Do not modify it.** 

```
recipes: [
 update hostname
 appliance
 n \in \mathbb{R}bind9
 dhcpd
 nfs::server
 tftpd
 nginx
 pkgsrc nginx
 jumpstart::pxegrub
 jumpstart::profile
 dns::client
 postgresgl
 postfix
```

```
rabbitmg
apps
  apps:: cloud control
apps:: cloud control api
apps::cloud control dop
apps:: cloud control capi
cloud_control_defaults
qod
switch_config
 \overline{1}
```
### <span id="page-25-0"></span>**Apps Section**

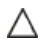

**CAUTION: This section defines Joyent's Cloud Control applications and controls their ports and number of workers. Do not modify it.** 

```
apps: {
     cloud_control_api: {
       port: 8081,
       workers: 4
     \mathcal{E}cloud_control_capi: {
       port: 8082,
       workers: 4
     \mathcal{E}cloud_control_dop: {
       port: 8083
       workers: 4
     \mathcal{E}cloud_control: {
       port: 8080,
       workers: 4
     \mathcal{E}\mathcal{E}
```
#### <span id="page-26-0"></span>**Sysinfo Section**

```
sysinfo: {
  domain: joyent.dev
  hostname: ubuntu
\mathcal{L}
```
This section defines the domain and hostname of the admin server. Complete both fields.

### <span id="page-26-1"></span>**Internal Section**

```
internal: {
 192.168.2.0/255.255.255.0: {
  range_first: 192.168.2.6
  range_last: 192.168.2.20
  routers: 192.168.2.1
  vlan: 200\mathcal{E}\mathcal{E}
```
This section defines the networking parameters for the internal network. Complete all sections.

The range first and range last information defines an inclusive network range for compute nodes.

### <span id="page-26-2"></span>**External Section**

```
external: {
  192.168.3.0/255.255.255.0: {
    range_first: 192.168.3.6
    range_last: 192.168.3.20
    routers: 192.168.3.1
    v1an: 300\mathcal{E}\mathcal{E}
```
This section defines the networking parameters for the external network, Complete this section the same way you completed the "Internal" section.

#### <span id="page-27-0"></span>**TFTP Section**

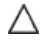

**CAUTION: This section defines the location of the jumpstart directory that is served by the TFTP server. Do not modify it.** 

```
tftpd: {
  directory: /jumpstart
\mathcal{E}
```
### <span id="page-27-1"></span>**RabbitMQ Section**

```
rabbitmg: {
vhosts: [
/m \rightarrow r \rightarrow cs\mathbf{1}user: joyent
 password: spaghetti
\mathcal{L}
```
This section defines the parameters for the Erlang-based message bus and is used to gather metrics. If a user or password is changed, it must be synchronized with metering clients.

### <span id="page-27-2"></span>**Cloud Control Defaults**

```
cloud control defaults: {
    data center: {
      company name: ACME
      city: Shelbyville
      state: CA
    \lambda.
    http basic: {
      user: admin
      password: joyadmin
    \mathcal{L}admin: {
      login: admin
      company_name: ACME
      first_name: Cloud
```

```
last name: Admin
      email address: admin@cloud.local
      password: joyadmin
    \lambda.
    datasets: [
      protemplate-2.3.2
      mysq1-1.0.2dell zxtm-7.0.2
    \overline{1}.
    any: fuser: admin
      password: joyadmin
      mcp_uri:https: //localhost:8080/admin/
      mail from: support@joyent.com
      mail_to: devs@joyent.com
      sendmail path: /usr/sbin/sendmail
    \},
   pod: {
      nameservers: 192.168.1.1
      pkgsrc url:http:
//192.168.1.1:8090/2010Q2/packages/All
    λ
  \mathcal{E}
```
This section defines the initial configuration in the Cloud Control database. Each subsection defines part of the CC object model. Not all objects are presented and not all UI fields are reflected here. Only the ones specified in this file are used or settable.

- User and login fields—Do not change.
- $\bullet$ Password—Keep these fields in sync for concurrent operation. There are three passwords for the admin user. You must change all three for proper operation.
- Nameserver—Should point to the external address of the admin server.
- Pkgsrc url—Should point to the external address of the admin server.

#### <span id="page-29-0"></span>**Uplink Section**

```
uplink: {
    192.168.34.0/255.255.255.0: {
       routers: 192.168.34.1
       address: 192.168.34.12
       vlan: 2
    \mathcal{E}\mathcal{L}
```
This section defines the network used by the switches to connect the cloud to the rest of the network.

- Routers—Defines the default gateway for this network.  $\bullet$
- Address—Defines the address the switch should use in this network.  $\bullet$
- VLAN—Defines the VLAN ID for this network to use within the cloud.  $\bullet$ The uplinks are not tagged.

#### <span id="page-29-1"></span>**Switch Section**

```
switch: {
```

```
password: cow2cow2.
snmp_community: snmpRules
uplink 10g: 0
admin_hyper_ip: 10.0.0.1
arista virtual mac: 00:1c:73:00:00:99
arista mgmt vlan: 4094
arista_mgmt_r1_ip: 10.0.0.1<br>arista_mgmt_r2_ip: 10.0.0.2
arista mgmt mask bits: 30
arista_admin_r1_ip: 192.168.1.2
arista_admin_r2_ip: 192.168.1.3
arista_external_rl_ip: 192.168.1.2
arista_external_r2_ip: 192.168.1.3
arista internal r1 ip: 192.168.1.2
arista_internalr2ip: 192.168.1.3
arista uplink r1 ip: 192.168.1.2
arista_uplink_r2_ip: 192.168.1.3
```
 $\mathcal{L}$ 

This section defines the switch information needed to build switch configurations.

- Password—Password used to access the switch's command line interface (CLI).
- Snmp community-SNMP RO password.
- Uplink 10g—Set to 1 if the customer will be using 10G uplinks or the deployment will use Arista switches.

#### <span id="page-30-0"></span>**Redundant Admin Section**

```
redundant_admin: {
on: 0macs: [
00:21:9b:9d:01:5600: e0: 81: 46: 61: e6\mathbf{1}interface: eth1
install interface: eth1
admin_address: 192.168.100.10
}
```
This section defines the information needed to build a redundant admin node and have the systems backup and restore each other. The system assumes two nodes.

- On—Set to 1 to enable automatic backup jobs to the backup admin node.
- Macs—The two admin interfaces on the admin nodes.
- $\bullet$  Interface—I eave this as is.
- Admin address—The address of the redundant admin for the admin network.

# <span id="page-31-0"></span>**Install Joyent on the PS**

Complete the configuration process on the PS.

1 First, run the following:

cd/opt/cloudcontrol sudo -s ./install.sh

2 The script asks you to press any key to continue. When the process is finished, the cloud is configured and ready to have compute nodes added.

If you encounter a problem with the **config.json** file, edit it and run the following commands before running install. sh again. Watch for missing commas or extra commas within stanzas.

```
sudo rm -rf /data
sudo rm -rf /opt/joyent
sudo rm -rf /jumpstart/*
```
# <span id="page-31-1"></span>**Final Switch Configuration**

At the completion of the install script run, the system generates a set of switch configurations to apply to your switches.

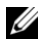

**NOTE:** This procedure refers only to the PoC or three-rack system.

Follow these steps:

- 1 Run cd/opt/dell/switch.
- 2 Select the file that best maps to your configuration:
	- 24 port PowerConnect PoC— **poc\_24.cfg**   $\bullet$
	- 48 port PowerConnect PoC— **poc\_48.cfg**
	- $\bullet$ Single rack with three stacked ToR switches— **stack\_1x3x15.cfg**
	- Three-rack setup— **stack** 3x4x45.cfg

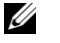

- **NOTE:**. The files **hyper\_arista.cfg** and **hyper\_3x4x45.cfg** are enterprise scale and do not apply.
- 3 Copy the file to /iumpstart/switch/config. For example,

DCSWA Installation Guide | 32

```
sudo cp /opt/dell/switch/poc 48.cfg
/jumpstart/switch/config.
```
- 4 If needed, edit /jumpstart/switch/config to handle special circumstances.
- 5 Paste the startup script into minicom:
	- **a** Press <Cntl + a z>.
	- **b** Type  $\langle y \rangle$ .
	- **c** Press <Enter>.
	- d Type/opt/dell/switch/startup\_config.cfgand press <Enter>.
	- **e** The screen scrolls and pulls over the new configuration.
	- f Press  $\langle$ Cntl + a z q>, then press  $\langle$ Enter>.

At this point, you should be able to ping the router addresses from all the interfaces on the compute nodes and ping the BMC addresses of the compute nodes.

# <span id="page-32-0"></span>**Deploy the Compute Nodes**

Complete the following for each compute node.

- 1 Add the compute node to the system:
	- **a** Run: cd /opt/joyent/bin
	- **b** Run: ./add-host /data/config/config.json c8:0a:a9:1f:94:84 dell\_c2100 joyent <*hostname*>

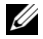

**NOTE:** The MAC is the MAC address of the admin interface on the compute node. Joyent is the root password of the compute node. You may specify an optional hostname to override the default naming scheme of admin-1, admin-2, etc.

- 2 Run the instigate command: / instigate.
	- If you do not enter command-line arguments, the system asks for an IP  $\bullet$ address, username, and password.
		- $-$  Use the BMC IP address.
		- $\sim$  C2100: Default username and password are root/root.
		- R710: Default username and password are  $root/calvin$ .
	- To bypass the questions, use these command-line arguments:
- -h <*host BMC IP>*
- $-u$  root
- -p <*password>*
- To watch through this tool, add  $-w$ .
- $\bullet$  To check node installation, run showmount  $-a$  to determine if the node is attached to the admin.
- 3 Edit the newly added server in Cloud Control.
	- **a** Enter the rack information (remember to leave space for servers larger than 1U).
	- **b** Click the **Update** button**.**
- 4 Deploy tools.
	- The server appears in the **Requiring Setup** list.
	- Each server has a **Deploy Joyprovision Tools** button at the top of its view page.
	- The tools have been deployed if you can enter ssh joyprovsn@<node ip> directly without password or RSA key challenges.
- 5 Mark as set up.
	- Each server has a **Mark as Setup** button at the top of its view page.  $\bullet$
	- This step removes a server from the "waiting for setup" list and allows it to be provisioned for zones.

## <span id="page-33-0"></span>**Deploy Templates**

On the admin node, run:

/opt/dell/bin/finalize\_servers.rb

The script pushes all the templates to all configured compute nodes and sets up the metering system. This script can be run repeatedly without harm.

# <span id="page-34-0"></span>**Check the Status of the Compute Nodes**

On the admin node, run:

/opt/dell/bin/collect\_information.rb

This script prints a comma-separated stream of data for each server, used to validate and store the status of the compute nodes in the cloud.

# <span id="page-34-1"></span>**Set Up the Redundant Administration Server**

- 1 PXE boot the redundant head node from the second interface (this must be set up in the BIOS).
- 2 Wait for the OS to be installed and the device to come online.
- 3 On the currently active head node, run: sudo /opt/joyent/bin/run\_backups

This command pushes the backup files to the redundant node. If the On field in config.json is set to 1, this will run automatically on an hourly basis.